# Configurar as configurações de porta do Media Endpoint Discovery Protocol (LLDP) em um Switch através da CLI (Command Line Interface)

## **Objetivo**

Este artigo fornece instruções sobre como configurar as configurações de porta do Protocolo de Identificação de Camada de Enlace (LLDP - Link Layer Discovery Protocol) no switch através da Interface de Linha de Comando (CLI - Command Line Interface).

### **Introduction**

O LLDP permite que um dispositivo anuncie sua identificação, configuração e recursos aos dispositivos vizinhos que armazenam os dados em uma Base de Informações de Gerenciamento (MIB - Management Information Base). O LLDP e o Cisco Discovery Protocol (CDP) são ambos protocolos semelhantes, mas a diferença é que o LLDP facilita a interoperabilidade do fornecedor e o CDP é proprietário da Cisco. As informações compartilhadas entre os vizinhos ajudam a reduzir o tempo necessário para adicionar um novo dispositivo à rede local (LAN) e também fornecem detalhes necessários para solucionar muitos problemas de configuração.

O LLDP pode ser usado em cenários onde você precisa trabalhar entre dispositivos que não são proprietários da Cisco e dispositivos que são proprietários da Cisco. O switch fornece todas as informações sobre o status atual de LLDP das portas e você pode usar essas informações para corrigir problemas de conectividade na rede. Este é um dos protocolos usados por aplicativos de descoberta de rede, como o [FindIT Network Management](/content/en/us/products/cloud-systems-management/findit-network-management/index.html) para descobrir dispositivos na rede.

O LLDP Media Endpoint Discovery (MED) fornece recursos adicionais para suportar dispositivos de endpoint de mídia, como para permitir o anúncio de políticas de rede para aplicativos como voz ou vídeo, detecção de localização de dispositivos e informações de solução de problemas. Uma política de rede LLDP-MED é um conjunto de configurações usado para aplicativos em tempo real, como voz ou vídeo. Cada pacote LLDP de saída para o dispositivo de endpoint de mídia conectado terá uma política de rede incluída nele. O MED envia seu tráfego conforme definido na política de rede.

Um determinado switch LAN pode ter dispositivos com qualquer um dos seguintes conjuntos de recursos conectados a ele:

- Dispositivos que suportam somente LLDP-MED (como um telefone de terceiros)
- Dispositivos que suportam somente o CDP (como um switch Cisco mais antigo ou um telefone Cisco mais antigo)
- Dispositivos que suportam somente LLDP (como um roteador de terceiros ou um switch de terceiros)
- Dispositivos que suportam LLDP e CDP (como um roteador Cisco)
- Dispositivos que suportam LLDP-MED e CDP (como um telefone Cisco)
- Dispositivos que suportam LLDP, LLDP-MED e CDP (como um switch Cisco)

O diagrama abaixo mostra um cenário em que os protocolos CDP e LLDP ou LLDP-MED estão sendo executados simultaneamente em dispositivos Cisco. Você pode configurar o controle para que qualquer um desses protocolos possa ser desabilitado.

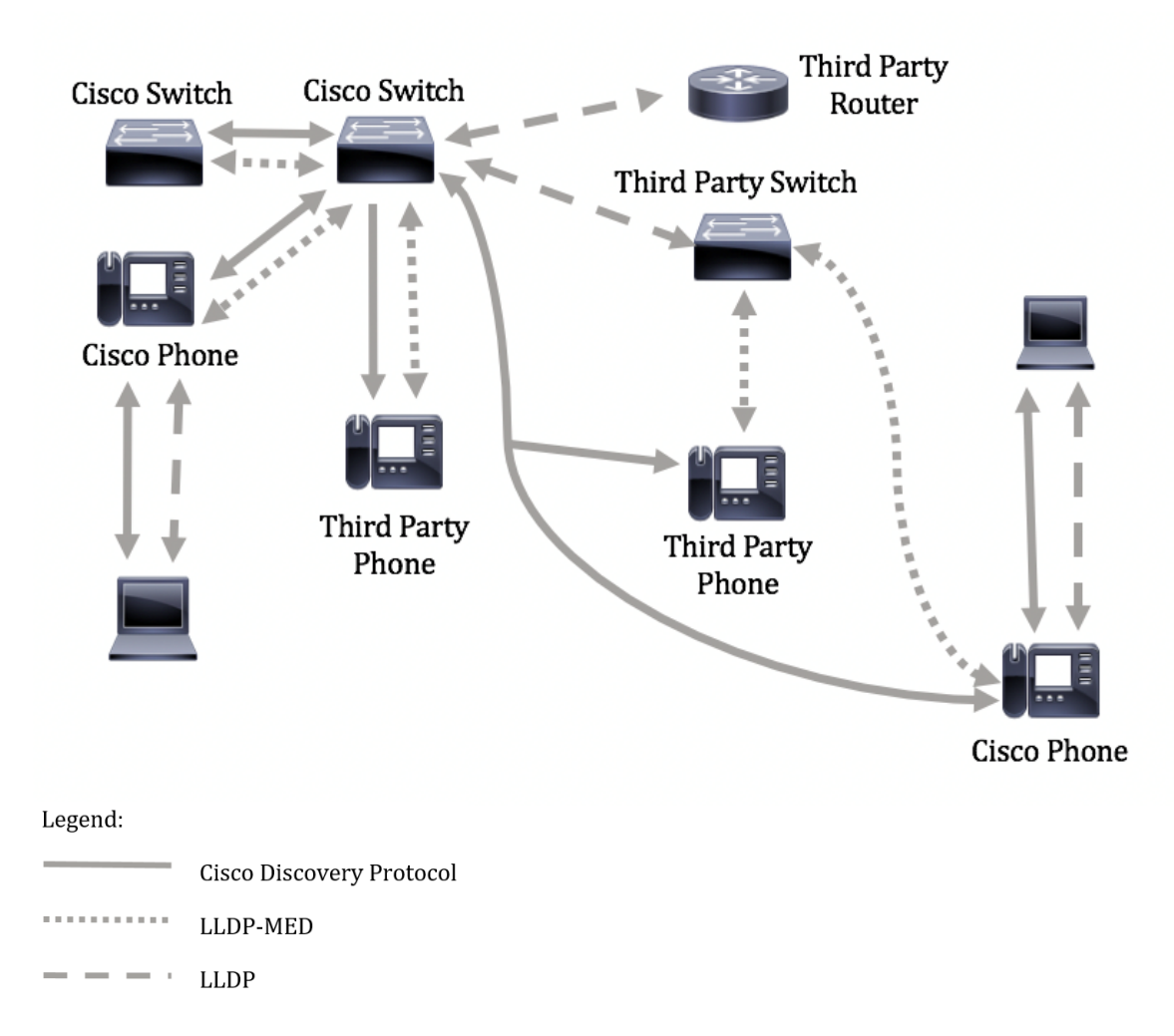

O diagrama abaixo mostra um cenário em que o controle em protocolos já foi configurado de acordo: O CDP é usado entre dispositivos Cisco, enquanto o LLDP-MED é usado entre a Cisco e dispositivos de terceiros.

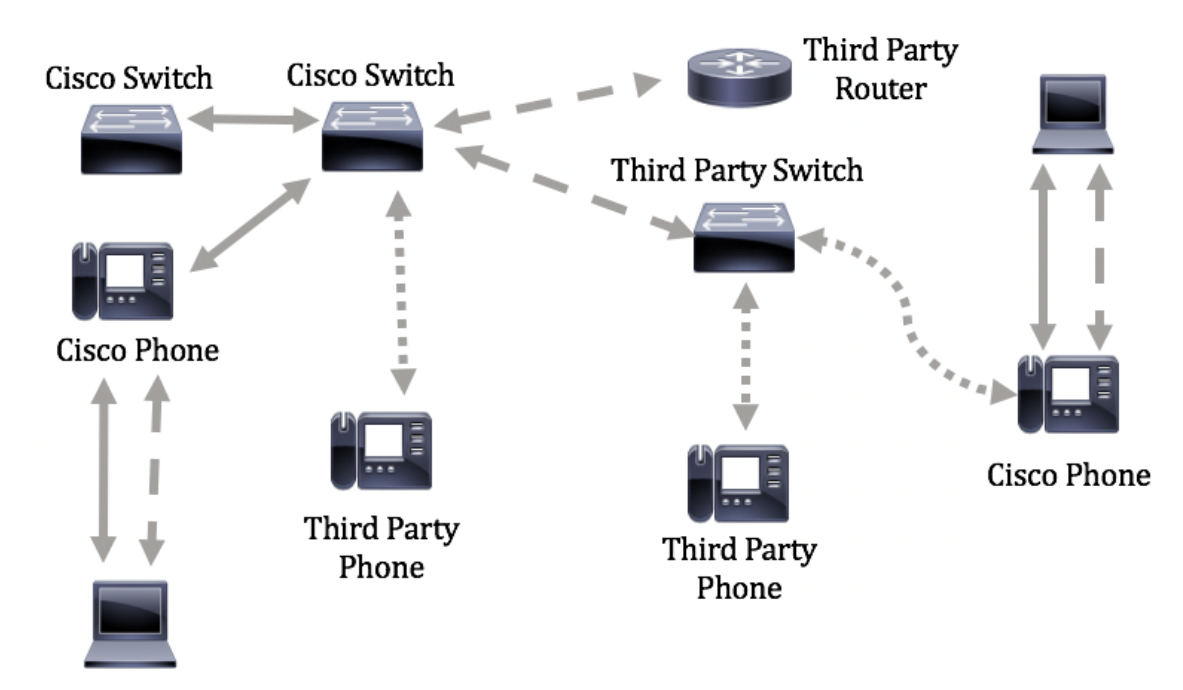

Importante: A configuração da política de rede LLDP-MED é um pré-requisito para essa configuração. Para saber como configurar a política de rede através do utilitário baseado na Web, clique [aqui](https://www.cisco.com/c/pt_br/support/docs/smb/switches/cisco-250-series-smart-switches/smb2609-configure-link-layer-discovery-protocol-lldp-media-endpoint.html) para obter instruções. Para obter instruções baseadas na CLI, clique aqui.

### Dispositivos aplicáveis

- Sx300 Series
- Sx350 Series
- SG350X Series
- Sx500 Series
- Sx550X Series

### Versão de software

- 1.4.7.05 Sx300, Sx500
- 2.2.8.4 Sx350, SG350X, Sx550X

#### Configure as configurações de porta LLDP-MED no Switch através da CLI

O Network Policy Discovery é um dos recursos mais importantes porque fornece um mecanismo para que um switch notifique um telefone sobre o número da VLAN que ele deve usar. O telefone pode se conectar a qualquer switch, obter seu número de VLAN e, em seguida, iniciar comunicações com o controle de chamadas. O Network Policy Discovery resolve o maior problema hoje com telefones de terceiros que trabalham com switches da Cisco, bem como telefones da Cisco que trabalham com switches de terceiros. Para ambos os casos, um problema de interfuncionamento torna a implantação problemática.

Uma política de rede, se configurada, pode ser incluída nos pacotes LLDP de saída para o dispositivo de endpoint de mídia LLDP conectado. O dispositivo de ponto de extremidade de mídia deve enviar seu tráfego conforme especificado na política de rede que recebe. Por exemplo, uma política pode ser criada para o tráfego VoIP (Voice over Internet Protocol) que instrui o telefone VoIP a:

- Envie o tráfego de voz na VLAN 10 como pacote marcado e com prioridade 802.1p 5.
- Envie o tráfego de voz com o Differentiated Services Code Point (DSCP) 46.

Por padrão, não há política de rede configurada no switch. As configurações globais padrão de interface e LLDP-MED são as seguintes:

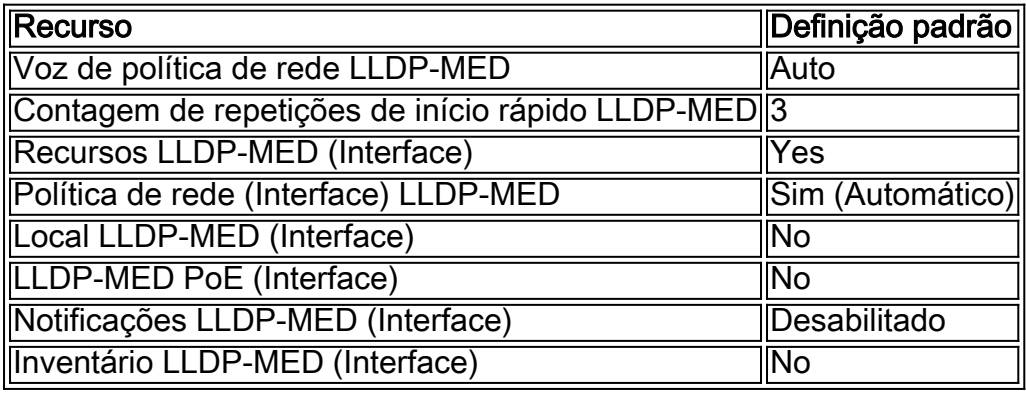

Importante: Como o LLDP está desabilitado globalmente por padrão, você precisa ativá-lo primeiro antes de configurar as configurações do LLDP-MED em seu switch. Para habilitar e configurar as propriedades globais de LLDP em seu switch, clique [aqui](https://www.cisco.com/c/pt_br/support/docs/smb/switches/cisco-small-business-300-series-managed-switches/smb5571-configure-global-link-layer-discovery-protocol-lldp-settings.html).

#### Exibir configurações LLDP-MED no switch

Etapa 1. Log in to the switch console. O nome do usuário e a senha padrão são cisco/cisco. Se você configurou um novo nome do usuário ou senha, digite as credenciais.

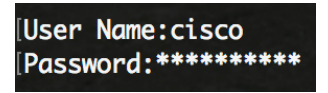

Note: Os comandos podem variar de acordo com o modelo exato do switch. Neste exemplo, o switch SG350X é acessado por meio do Telnet.

Etapa 2. Para exibir as configurações atuais da porta ou das portas que você deseja configurar, digite o seguinte:

SG350X#**show lldp med configuration [interface-id | detalhado]**

As opções são:

- interface-id (Opcional) Especifica o ID da porta.
- detailed (Opcional) Exibe informações sobre portas não presentes, além de portas presentes.

Note: Neste exemplo, as configurações de LLDP para ge1/0/5 são exibidas. As configurações LLDP-MED para a interface especificada são todas definidas com os valores padrão.

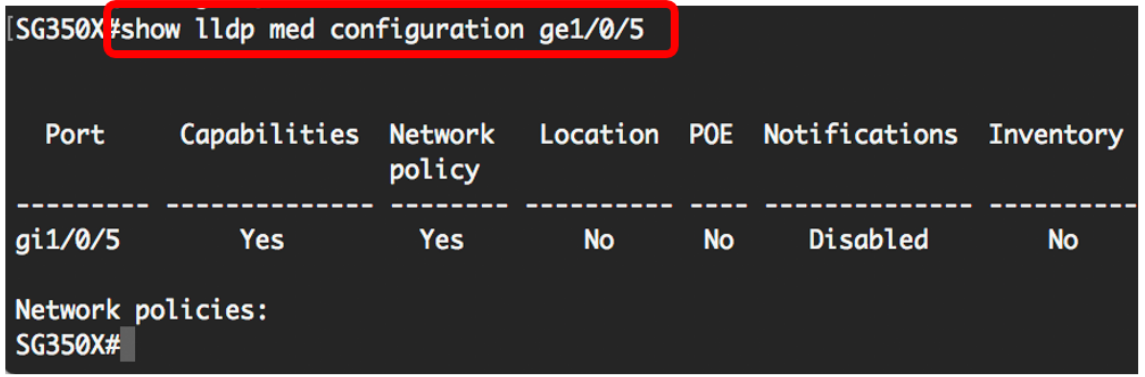

Agora você deve ter visualizado com êxito as configurações LLDP-MED em seu switch através da CLI.

#### Desabilitar LLDP-MED em uma porta

Você pode configurar a interface para, seletivamente, não enviar e receber pacotes LLDP-MED na rede. Desativar o LLDP-MED em uma porta específica permitirá que você configure o CDP para assumir o controle. Isso é vantajoso se o dispositivo conectado na porta for um switch Cisco ou telefone Cisco.

Etapa 1. No modo EXEC com privilégios do switch, insira o contexto de configuração global digitando o seguinte:

SG350X#**configurar**

Etapa 2. Insira a interface que deseja configurar inserindo o seguinte:

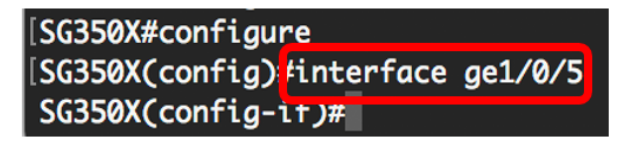

Etapa 3. Para desativar o LLDP-MED na porta específica, insira o seguinte:

SG350X(config)#**lldp med disable**

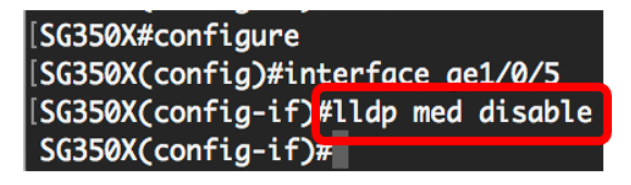

Etapa 4. Digite o comando end para voltar ao contexto EXEC do privilégio:

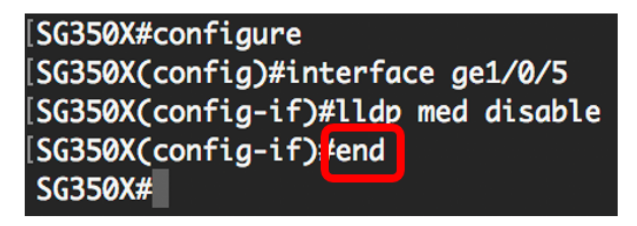

Etapa 5. (Opcional) Para verificar as configurações definidas, insira o seguinte:

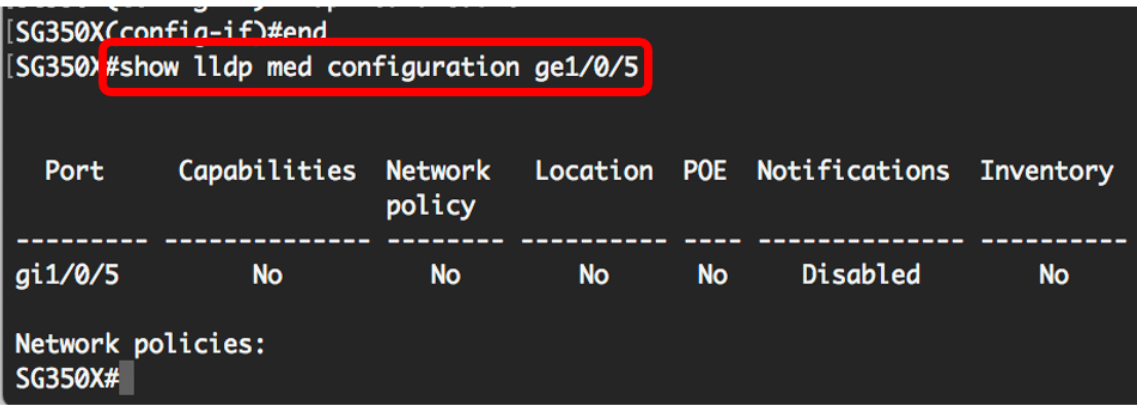

Agora você deve ter desativado com êxito o LLDP-MED na porta específica do switch através da CLI.

#### Definir configurações de porta LLDP-MED

A definição das configurações LLDP-MED em uma porta permite a seleção de TLVs (Type-Length Values, valores de comprimento de tipo) LLDP-MED e/ou as políticas de rede que devem ser incluídas no anúncio LLDP-MED de saída para cada interface. Os TLVs LLDP-MED são usados para descrever partes individuais de informações que os protocolos transferem.

Etapa 1. No modo EXEC com privilégios do switch, insira o contexto de configuração global digitando o seguinte:

SG350X#**configurar**

Etapa 2. Insira a interface que deseja configurar inserindo o seguinte:

Note: Certifique-se de que o dispositivo conectado a esta porta suporte LLDP, como um telefone Cisco, um telefone de terceiros ou um switch Cisco.

```
SG350X(config)#interface [interface-id]
```
Note: Neste exemplo, foi usada a interface ge1/0/5.

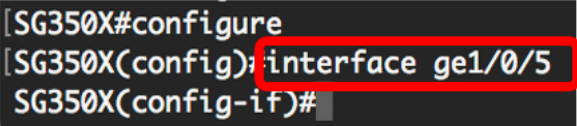

Etapa 3. Para definir as configurações LLDP-MED na porta específica, insira o seguinte:

SG350X(config-if)#**lldp med enable [tlv]**

As opções são:

- enable Ative o LLDP-MED na porta.
- tlv Especifica o TLV que deve ser incluído. Os TLVs disponíveis são:
	- $\circ$  network-policy Especifica se o TLV da política de rede é transmitido.
	- ∘ location Especifica se o TLV do local é transmitido.
	- ∘ poe-pse Especifica se PoE-PSE (Power over Ethernet Power Sourcing Equipment) é transmitido.
	- ∘ inventário Especifica se o TLV do inventário é transmitido.

Note: Por padrão, o LLDP-MED é ativado com o TLV da política de rede. O TLV de recursos é sempre incluído se o LLDP-MED estiver ativado.

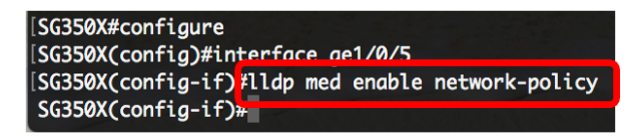

Etapa 4. (Opcional) Para retornar as configurações LLDP-MED da porta, insira o seguinte:

SG350X(config-if)#**nolldp med**

Etapa 5. Para definir a política de rede LLDP-MED na porta, insira o seguinte:

SG350X(config)#**lldp med network-policy [adicionar | remover] número**

As opções são:

- add or remove number Anexa ou remove a política de rede especificada à interface de acordo.
- number Especifica o número sequencial da política de rede. O intervalo é 1-32

Note: Para cada porta, você pode anexar apenas uma política de rede por aplicativo, como voz, sinalização de voz e assim por diante. Neste exemplo, a política de rede 1 é adicionada.

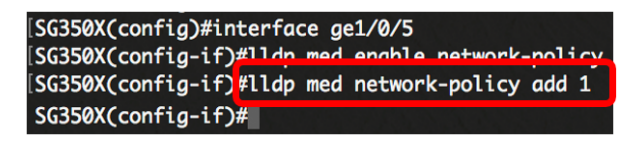

Etapa 6. (Opcional) Para remover todas as políticas de rede LLDP-MED da porta, insira o seguinte:

SG350X(config-if)#**nolldp med network-policy [número]**

Passo 7. (Opcional) Para configurar o envio de notificações de alteração de topologia LLDP-MED do Protocolo de Gerenciamento de Rede Simples (SNMP - Simple Network Management Protocol) em uma porta específica, insira o seguinte:

SG350X(config-if)#**notificações lldp med topology-change [enable | desativar]**

As opções são:

- enable Permite o envio de notificações de alteração de topologia LLDP-MED.
- disable Desabilita o envio de notificações de alteração de topologia LLDP-MED.

Note: Neste exemplo, as notificações de SNMP estão habilitadas. A configuração padrão está desabilitada.

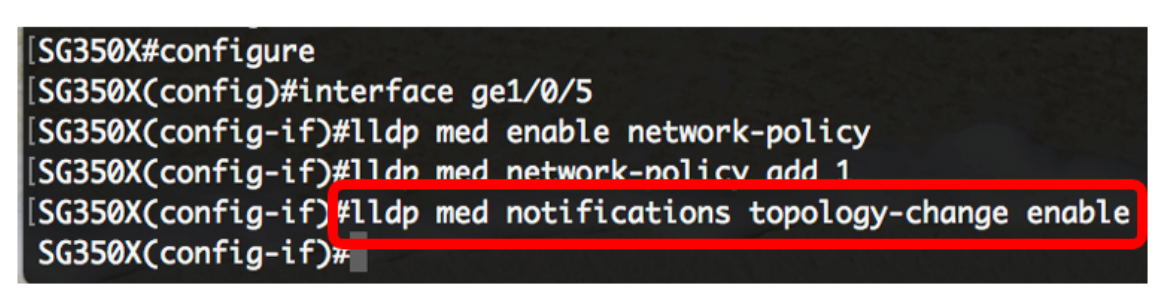

Etapa 8. Para configurar as informações de local para o LLDP-MED de uma porta, insira o seguinte:

SG350X(config-if)#**lldp med location {{[coordenada de dados] | [dados de endereço cívico] | [dados ecs-elin]}**

As opções são:

- coordenada de dados Especifica os dados da localização como coordenadas no formato hexadecimal. Isso fornece a localização da coordenada como ID, latitude, altitude, longitude, tipo de altitude e assim por diante. Você pode inserir 16 pares de números hexadecimais neste campo.
- dados de endereço cívico Especifica os dados de local como um endereço cívico no formato hexadecimal. Isso fornece ao local endereços cívicos, como Nome, Código Postal, Número do edifício, Unidade, Chão, Marco e assim por diante. Você pode digitar de 6 a 160 pares de números hexadecimais neste campo.
- dados ecs-elin Especifica os dados de localização como um número de identificação de localização de emergência de serviço de chamada de emergência (ECS ELIN) no formato hexadecimal. Isso é usado para especificar a localização do dispositivo de rede pelas informações de ELIN. Você pode inserir de 10 a 25 pares de números hexadecimais neste campo.
- data Especifica os dados de localização no formato definido em ANSI/TIA 1057: dados hexadecimais pontuados. Cada byte em uma sequência de caracteres hexadecimal tem dois dígitos hexadecimais. Os bytes são separados por ponto ou dois pontos.

Note: Neste exemplo, são usados o endereço cívico 12AB34CD56EF e o ecs-elin

12AB34CD56EF78AB90CD12EF.

SG350X(config-if)#lldp med notifications topology-change enable SG350X(config-if)#lldp med location civic-address 12AB34CD56EF SG350X(config-if)#lldp med location ecs-elin 12AB34CD56EF78AB90CD12EF  $SG350X(config-if)$ #

Etapa 9. Digite o comando end para voltar ao contexto EXEC do privilégio:

SG350X(config-if)#end

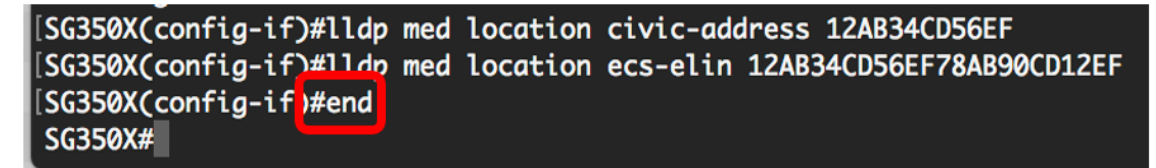

Etapa 10. (Opcional) Para verificar as configurações definidas, insira o seguinte:

```
SG350X#show lldp med configuration [interface-id]
```
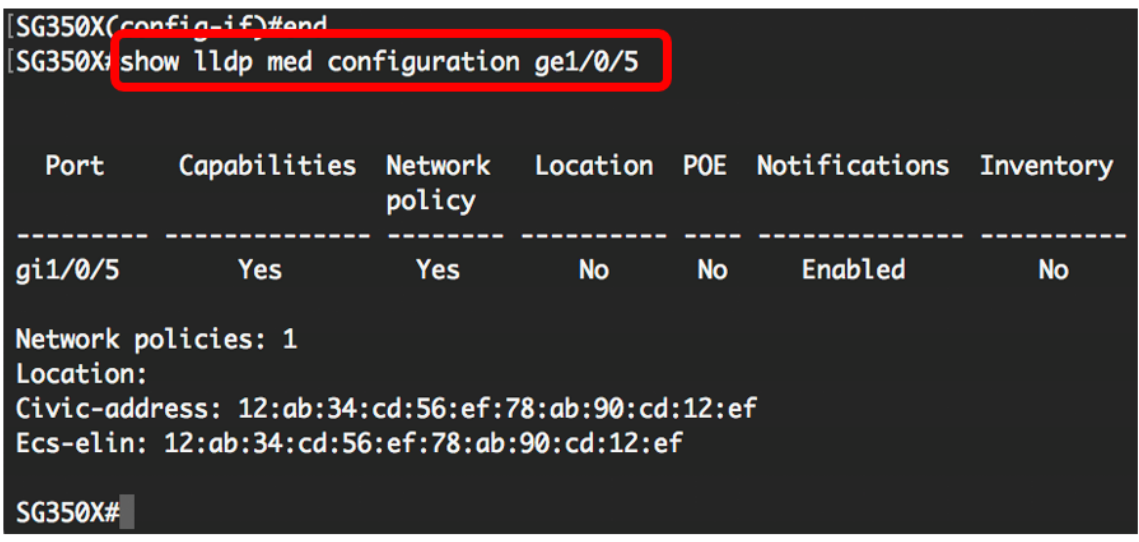

Etapa 11. (Opcional) No modo EXEC com privilégios do switch, salve as configurações definidas no arquivo de configuração de inicialização, digitando o seguinte:

SG350X#copy running-config startup-config

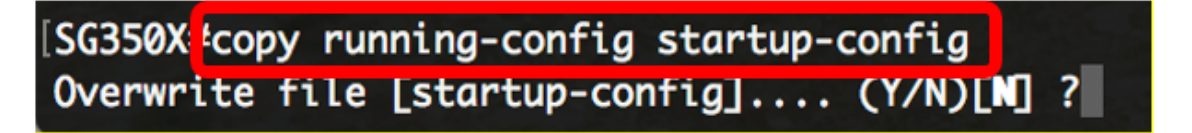

Etapa 12. (Opcional) Pressione Y para Yes (Sim) ou N para No (Não) no seu teclado depois que o arquivo Overwrite (configuração de inicialização) [startup-config].... é exibido.

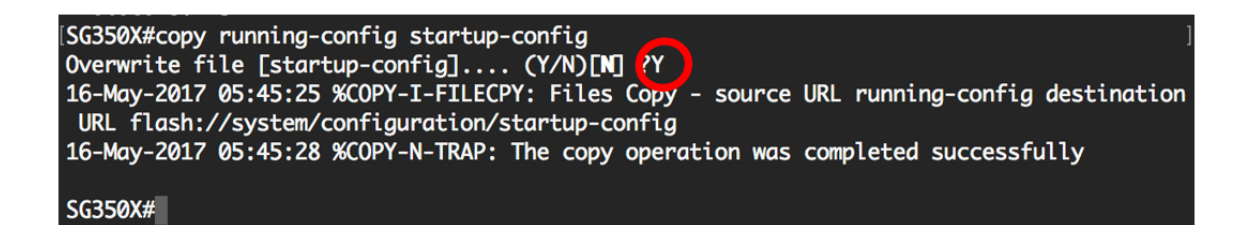

Agora você deve configurar com êxito as configurações LLDP-MED na porta do switch por meio da CLI.

Para saber mais sobre o LLDP e o LLDP-MED, clique [aqui.](http://www.cisco.com/en/US/technologies/tk652/tk701/technologies_white_paper0900aecd804cd46d.html)

#### Exibir um vídeo relacionado a este artigo...

Clique aqui para ver outras palestras técnicas da Cisco